# **ANDROID IPTV BOX** Quick Start Guide

(No Contact or Tech Assisted)

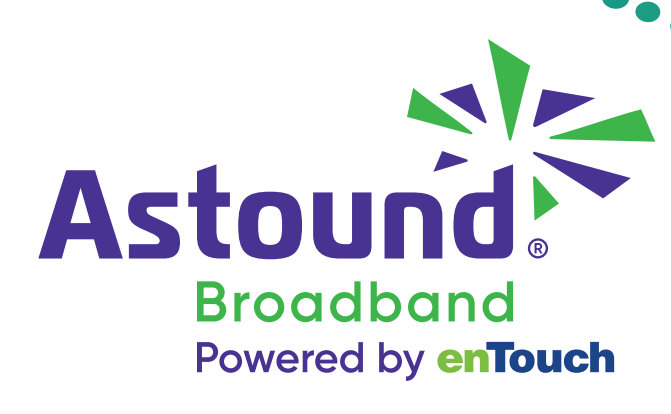

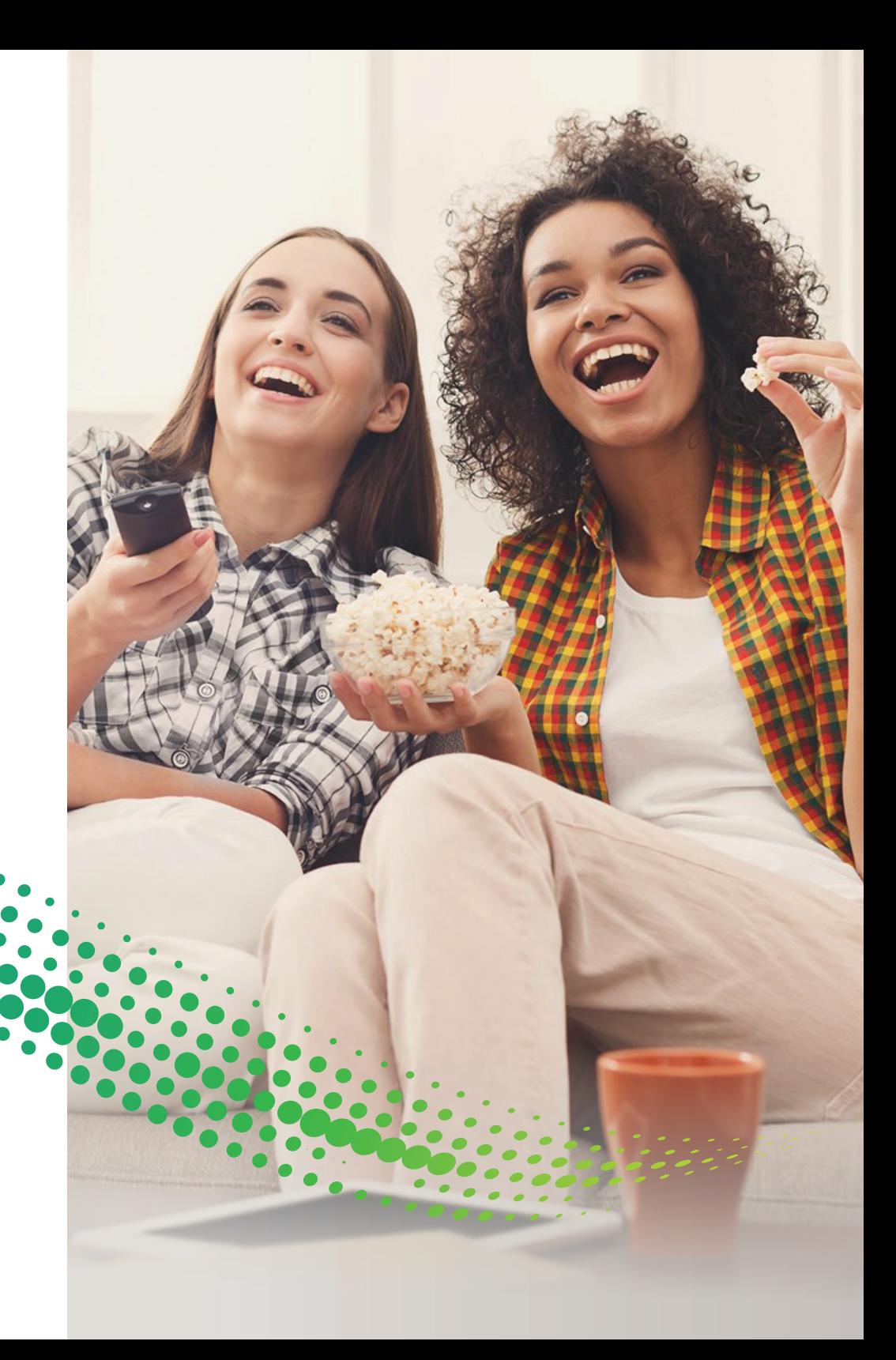

#### This guide will assist you in connecting and setting up your **Android Box.**

If you requested no-contact installation, your installer will complete the work outside you home and will assist you over the phone. This installation guide is easy-to-use and will get you started. You and your installer will follow the step-by-step process together to get your video services connected.

**Your Technician's Name is: \_\_\_\_\_\_\_\_\_\_\_\_\_\_\_\_\_\_\_\_\_\_\_\_\_\_\_\_\_\_\_\_\_\_\_\_\_\_\_\_\_ and can be contacted at: \_\_\_\_\_\_\_\_\_\_\_\_\_\_\_\_\_\_\_\_\_\_\_\_\_\_**

#### STEP 1

#### **Connecting the Set Top Box (STB):**

- 1. Connect the HDMI (B) cable from the STB to the input of the TiVo, please ensure that the TV is on that input source.
- 2. If the STB is close to your router connect an Ethernet cable (A) from the router to the STB. If you router is not close to the STB you will need a strong Wi-Fi signal available to connect to.
- 3. Plug in the power cord (c).

**\*Note: a wired TiVo is a happy TiVo**

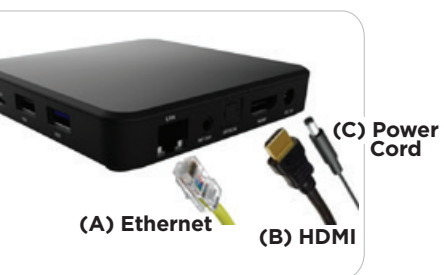

#### STEP 3

The STB set up can be done on your phone or on the TV with the remote. For the quick set up select **Continue** and follow the on screen instructions.

Select **Skip** to use the TV and Remote.

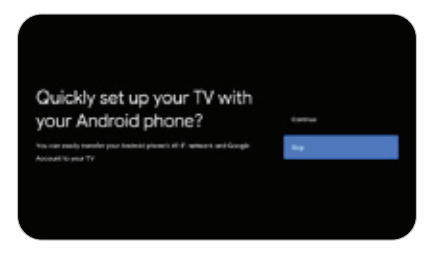

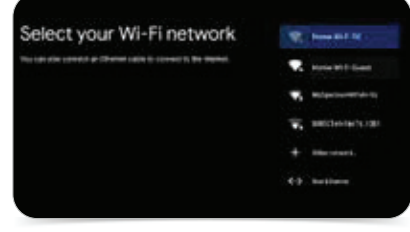

#### STEP 4

If your STB is not wired to your router you will need to connect to your Wi-Fi network. Locate your network's name and press **OK** on the remote.

#### STEP 2

Upon powering-up you will see the Android boot-up screen.

**\* The Boot up process takes approximately 2 minutes**

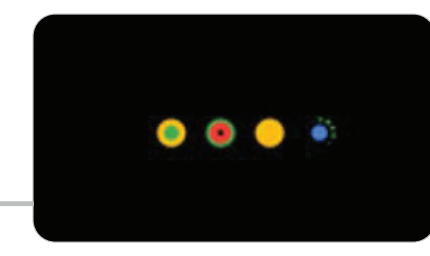

#### STEP 5

Using the remote enter the password for your network (this is case sensitive). When your password has been entered, highlight the  $\bigoplus$  button and press **OK** on the remote.

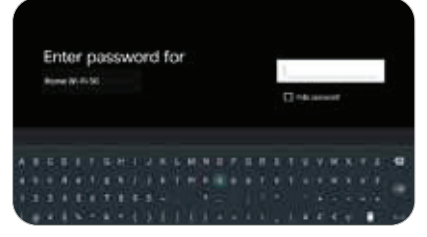

# STEP 6

Your STB will now connect to your Wi-Fi network, and check for any firmware updates.

mmmmmmmmmmmmmmmmmmmmmmmm

# Connected successfully to internet

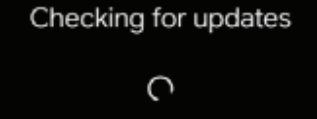

### STEP 7

Sign in to make the most of your experience by getting apps, recommendations, movies, the assistant and more from Google.

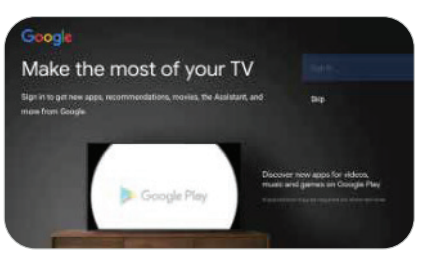

# STEP 8

You can log in using your computer or using the remote

Google

Sign in

Use your Google Account

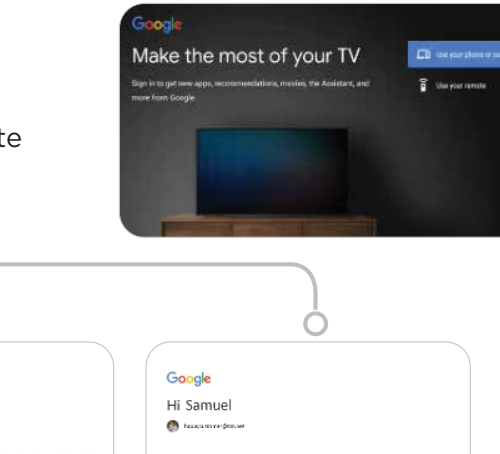

#### STEP 9

Accept the Google Terms of Service

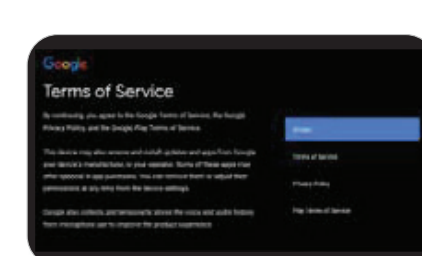

 $\circledcirc$ 

#### STEP 10

Turning on the Google location will allow you device's location to improve your experience.

## STEP 11

Your STB is powered by Android, and you can help improve the experience by sending diagnostic information to Google. You can adjust these permissions at any time from the device settings.

#### STEP 12

The next few screens will help fine tune your Google Assistant and Android experience. Follow the on screen prompts.

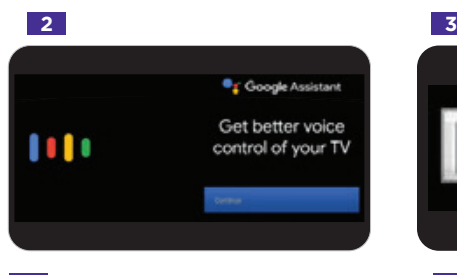

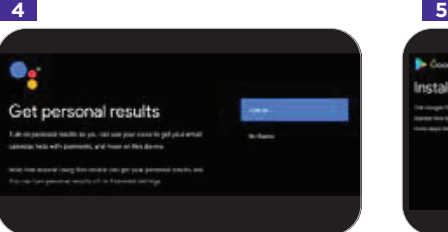

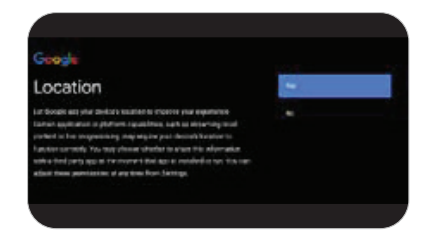

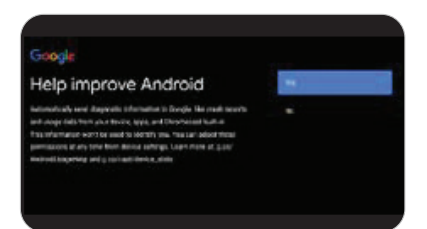

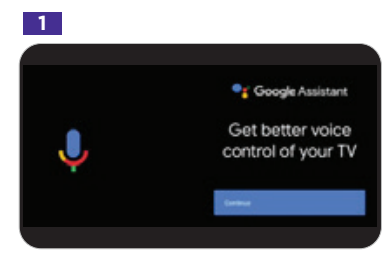

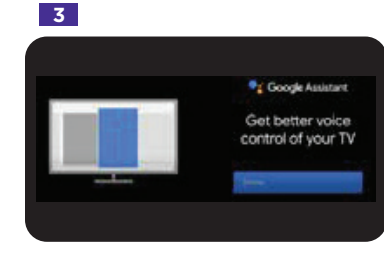

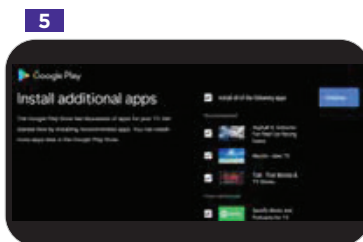

# STEP 13

The TiVo Experience will now start up…you are almost done.

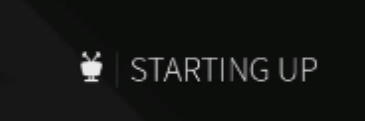

# STEP 14

You will be given the option to set a few "One Passes " and preload a few poular Streaming APPs. You can select the items that interest you and click **Done**, or you can skip this step.

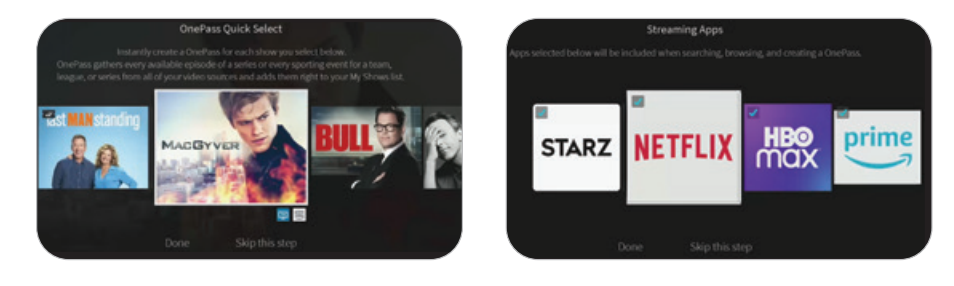

#### STEP 15

Congratulations! Your Android box is now set up and will arrive at the **TiVo Home screen.**

From here you can watch live TV, go to your MyShows (DVR) list, Get inspired with What to Watch, view the guide, find Apps and Games to play and so much more.

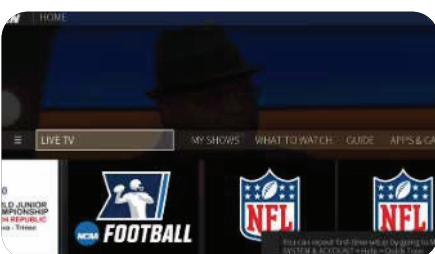

### STEP 16

To use voice controls, press and hold the **Google Assistant** button on the remote.

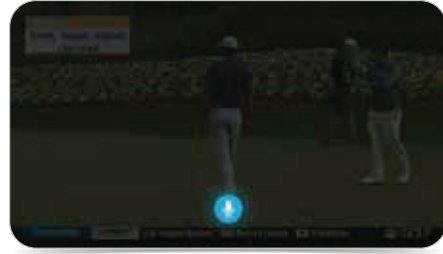

Additional Resources: If you need assistance after your installation, please don't hesitate to contact us at 1.800.427.8686 or at astound.com/support; our customer service agents are available 24 hours a day, 7 days a week.

# Our customer pledge is simple:

we're committed to putting you first in everything we do.

- 24/7 customer service
- We will do what we say we're going to do
- 30-Day money back guarantee
- On-time Guarantee
- Easy to understand bill
- No mandatory contracts
- Service calls 7 days a week
- We'll make every effort to resolve your issue the first time

If you have any questions with your installation, please go to **astound.com/support** or call **1.800.427.8686**.

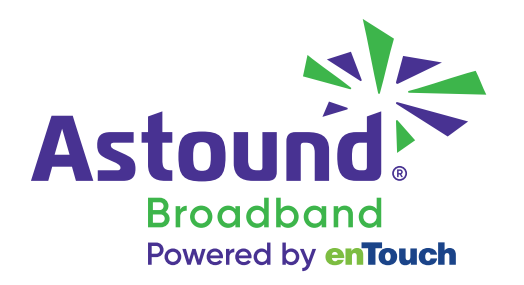